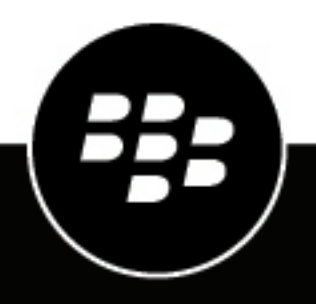

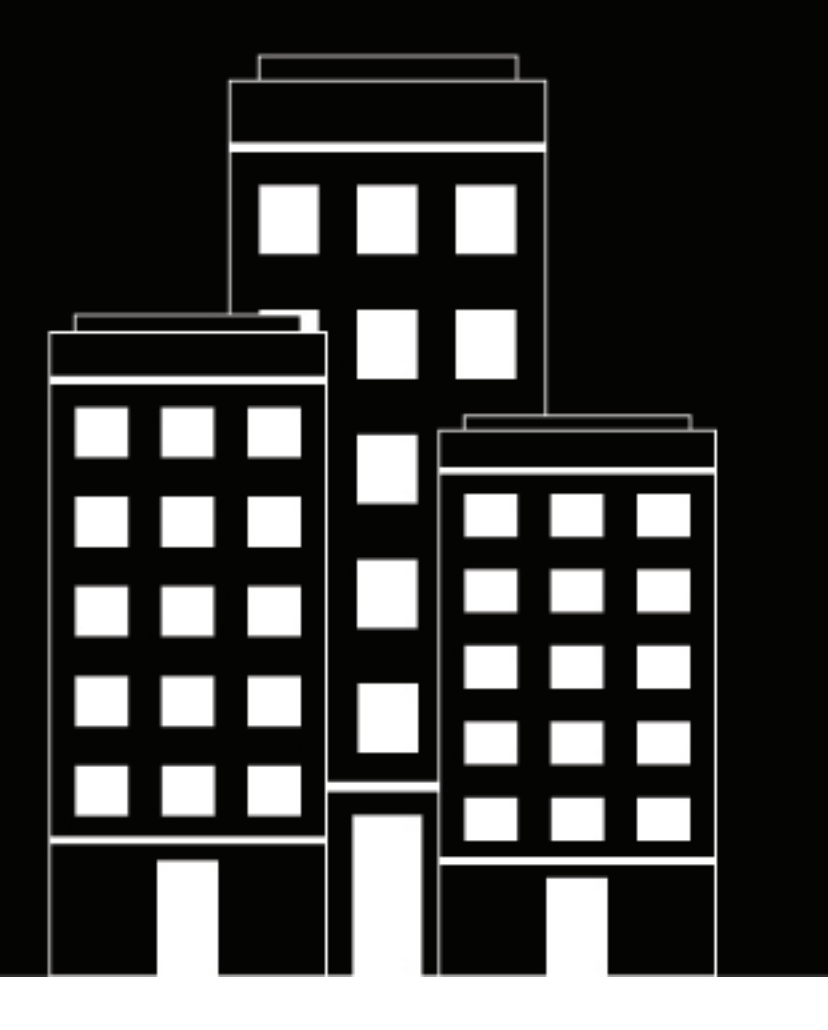

# **BlackBerry Workspaces for Mac User Guide**

10.0

2020-07-06Z

# **Contents**

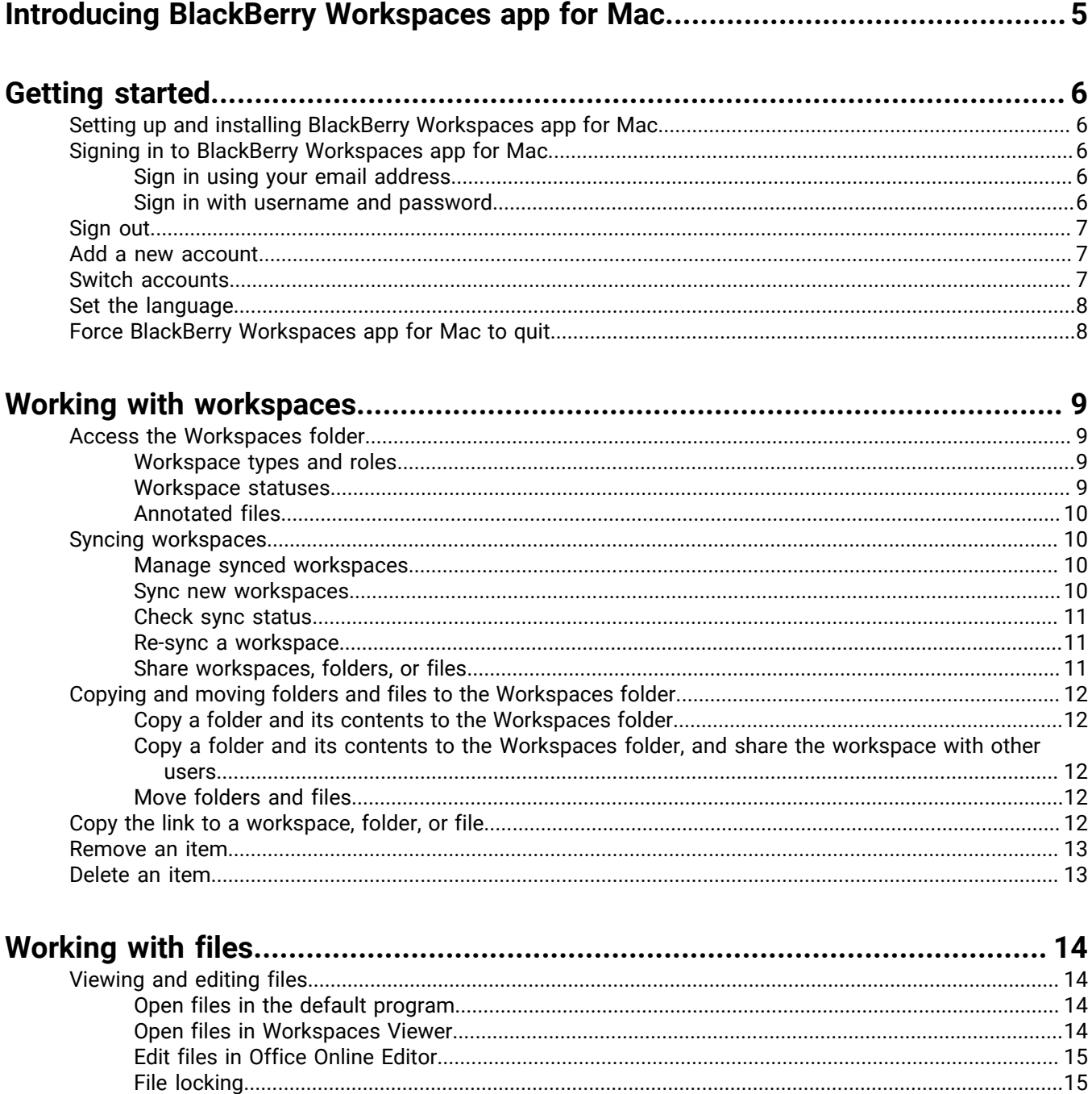

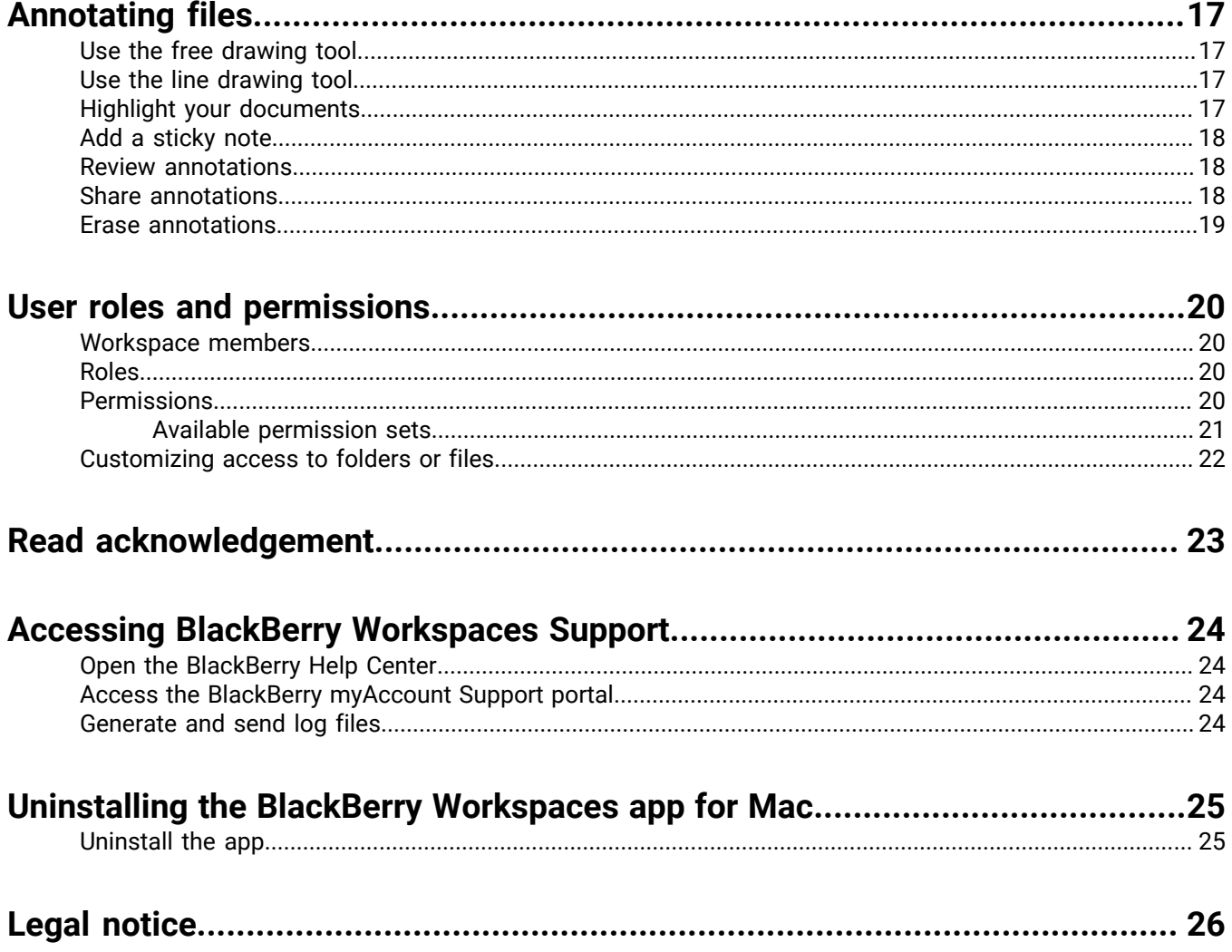

# <span id="page-4-0"></span>**Introducing BlackBerry Workspaces app for Mac**

BlackBerry Workspaces app for Mac enables you to easily and intuitively sync and share your folders and files to collaborate with other users directly from your Mac.

Installing BlackBerry Workspaces app for Mac creates a workspaces folder on your Mac from where you can manage your files in workspaces and subfolders, just as with any folder on your computer. The Workspaces folder is automatically synced with the BlackBerry Workspaces server and can be accessed from the BlackBerry Workspaces Web Application and on any other devices where you have BlackBerry Workspaces installed.

The Workspaces folder contains workspaces which are folders that you create or that are shared with you by other users. According to the company policy assigned to you, you are also assigned a personal workspace when you first sync with the BlackBerry Workspaces Web Application. When using the **Copy to My Workspace** command, files are automatically placed in your personal folder called My Workspace.

Share your workspaces with other users. New files and changes you or other users make in a shared workspace are automatically updated to all the members of the workspace.

Use BlackBerry Workspaces app for Mac to open protected Microsoft Office files with Office for Mac 2011 and 2016, and open protected PDFs files in the BlackBerry Workspaces app for Mac viewer.

# <span id="page-5-0"></span>**Getting started**

# <span id="page-5-1"></span>**Setting up and installing BlackBerry Workspaces app for Mac**

Download and install BlackBerry Workspaces app for Mac. After the installation, a Workspaces folder is created in the sidebar on your Finder, and a corresponding icon in the menu bar, through which you can perform various BlackBerry Workspaces related actions.

# <span id="page-5-2"></span>**Signing in to BlackBerry Workspaces app for Mac**

After installation you are prompted to sign in to BlackBerry Workspaces. Sign in using the relevant method as set by your organization, see:

- [Sign in using your email address](#page-5-3)
- [Sign in with username and password](#page-5-4)

### <span id="page-5-3"></span>**Sign in using your email address**

**Before you begin:** Follow these steps if your organization is configured for email authentication.

- **1.** If you have closed the prompt, from the BlackBerry Workspaces icon in the menu bar, click **Sign in**.
- **2.** In the **Email** box, enter your email address.
- **3.** In the **Site** box, enter the URL provided by your BlackBerry Workspaces Organization Administrator; otherwise leave it with the preset default value.
- **4.** Click **Sign in**. An authentication email is sent to the email address supplied.
- **5.** Open this email in your regular email, copy the verification code, and return to the sign-in screen.
- **6.** Enter the verification code. You are signed in. The Preferences BlackBerry Workspaces window opens on the **Sync workspaces** tab.
- **7.** Select the workspaces that you want to sync to your computer and click **Apply changes**. For more information, see [Manage synced workspaces](#page-9-2).

#### <span id="page-5-4"></span>**Sign in with username and password**

#### **Before you begin:**

Follow these steps to authenticate if your organization is configured for sign in by username and password.

- **1.** If you have closed the prompt, from the BlackBerry Workspaces icon in the menu bar, click **Sign in**.
- **2.** In the **Email** box, enter your email address.
- **3.** In the **Site** box, enter the URL provided by your BlackBerry Workspaces Organization Administrator; otherwise leave it with the preset default value.
- **4.** Click **Sign in**.

A sign-in screen with **Email** and **Password** fields. The **Email** field is populated with the email address that you entered.

- **5.** Enter your password.
- **6.** Click **Sign in**.

You are signed in. The Preferences BlackBerry Workspaces window opens on the **Sync workspaces** tab.

**7.** Select the workspaces that you want to sync to your computer and click **Apply changes**. For more information, see [Manage synced workspaces](#page-9-2).

# <span id="page-6-0"></span>**Sign out**

- **1.** Click the BlackBerry Workspaces icon in the menu bar, and select **Preferences**.
- **2.** Click the **Accounts** tab.
- **3.** Do one of the following:
	- To sign out of one account, next to the account that you want to sign out of, click **Sign out**.
	- To sign out of all of your accounts, click **Sign out of all accounts**.

The BlackBerry Workspaces folder of the sync account, and all workspaces and files in it, are removed from your Mac. The workspaces and files remain on the BlackBerry Workspaces server, and can be restored to the desktop BlackBerry Workspaces folder if you sign in again using this user account.

### <span id="page-6-1"></span>**Add a new account**

Add an account to authenticate additional BlackBerry Workspaces accounts on your Mac.

- **1.** Click the BlackBerry Workspaces icon in the menu bar, and select **Preferences**.
- **2.** Access the **Accounts** tab.

The **Accounts** area displays a list of accounts you can use to sign in to BlackBerry Workspaces. BlackBerry Workspaces synchronizes the files of the account selected as the sync account to the Workspaces folder. You can open files that were sent to any of your BlackBerry Workspaces accounts, as long as you are signed into that account and it is set to sync.

- **3.** Click **Add account**.
- **4.** Sign in to BlackBerry Workspaces with your email or username and password.
- **5.** Click **Sign in**.

The account is added and set as the new sync account.

**6.** If this is the first time that you are signing in to this account, select which workspaces you want to sync and click **Apply**.

Your workspaces are synced.

### <span id="page-6-2"></span>**Switch accounts**

- **1.** Click the BlackBerry Workspaces icon in the menu bar, and select **Preferences**.
- **2.** Access the **Accounts** tab.
- **3.** Click **Set as sync account** next to the account that you want to set as the current sync account.

**Note:** If you do not see the account that you want, click **Add account**, and add the account. The account you added will then be set as the sync account.

The account you selected is set as the sync account. A confirmation message appears.

**4.** Click **OK**.

If you have already worked with this account, your account workspaces are synced to your computer. If this is the first time you are using the selected account, you are prompted to apply changes to select which of your account workspaces you want to sync.

# <span id="page-7-0"></span>**Set the language**

- **1.** Click the BlackBerry Workspaces icon in the menu bar, and select **Preferences**.
- **2.** Access the **Advanced** tab.
- **3.** Select the desired language and click **Apply**. BlackBerry Workspaces app for Mac is restarted in the chosen language.

## <span id="page-7-1"></span>**Force BlackBerry Workspaces app for Mac to quit**

Follow this procedure if it becomes necessary to force BlackBerry Workspaces app for Mac to quit.

- **1.** Click the search icon in the top right corner of your desktop.
- **2.** Search for **Terminal**.
- **3.** Open Terminal and type KillAll 9 BlackBerry Workspaces .

# <span id="page-8-0"></span>**Working with workspaces**

Workspaces are folders that you create or that are shared with you. Workspaces can contain folders and files. Use workspaces to manage your documents and content collaboration.

## <span id="page-8-1"></span>**Access the Workspaces folder**

You can access your workspaces and any files they contain as you would in a regular folder.

New folders added under the Workspaces folder from the sidebar, will create new workspaces on the server.

In Finder, from any location outside of the Workspaces folder, click the BlackBerry Workspaces icon in the top menu bar and select **Open Workspaces folder**. Finder opens on the Workspaces folder.

### <span id="page-8-2"></span>**Workspace types and roles**

#### **About workspace types and roles**

If you are a workspace owner, a personal workspace named **My Workspace** is created for you following your first sync. Your personal workspace is the default for files that you move to the Workspaces folder using the **Copy to My Workspace** command.

Your personal workspace is marked with the following icon:

 $\Delta$  .

Workspace icons show the workspace type and your role in the workspace, as shown in the following table:

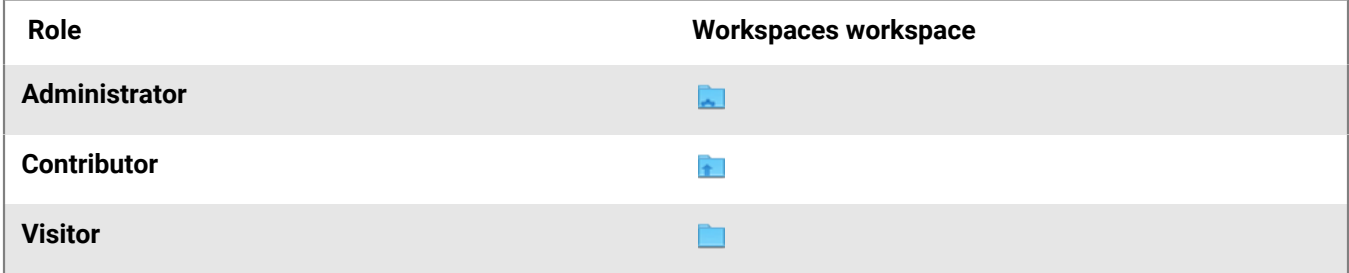

#### <span id="page-8-3"></span>**Workspace statuses**

Small status icons to the right of each workspace, folder, or file indicate the status of synchronization for that item.

If there is no status icon, it can indicate that there is currently no connection with the BlackBerry Workspaces server, or that the folder has not been synced.

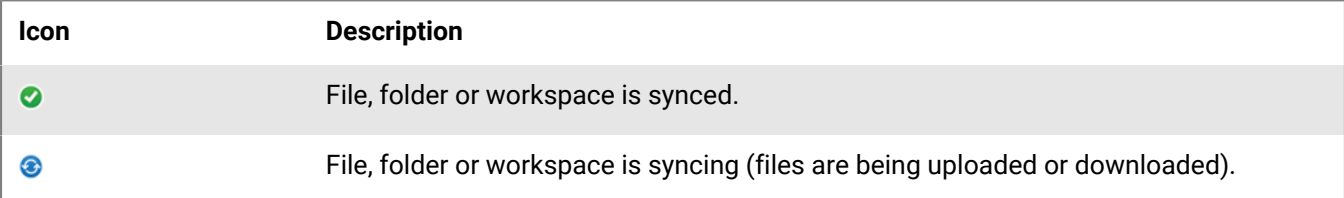

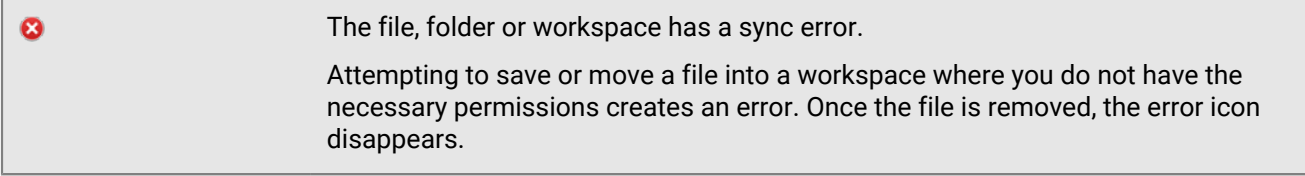

### <span id="page-9-0"></span>**Annotated files**

The following icon indicates that a file has annotations:

#### Ð

Annotations can be made, viewed and shared by opening the file in BlackBerry Workspaces Viewer. See [Annotating files](#page-16-0) for more information.

### <span id="page-9-1"></span>**Syncing workspaces**

Manage your synced workspaces, check the sync status and troubleshoot any errors. Re-sync a workspace if necessary.

### <span id="page-9-2"></span>**Manage synced workspaces**

After signing in, you are prompted to select workspaces to synchronize to the Workspaces folder. BlackBerry Workspaces downloads these workspaces and any files they contain into your Workspaces folder. Thereafter, manage the workspaces you want to sync on your computer by selecting them in the **Manage synced workspaces** window. All workspaces selected in this window are continuously synced.

- **1.** Click the BlackBerry Workspaces icon in the menu bar, and select **Preferences**.
- **2.** In the Preferences window, select the **Sync Workspaces** tab.
- **3.** Select the workspaces that you would like to sync.

BlackBerry Workspaces downloads the selected workspaces into the Workspaces folder. If you clear a workspace in the list, it is deleted from the local Workspaces folder and is no longer synced.

**Note:** Not all files and folders can be synced with the BlackBerry Workspaces server. Some file types are not supported, and in addition, your organization administrator may configure settings that prevent certain file types or files above a certain size from syncing with Workspaces. Hidden files and folders are not synced. If you encounter problems syncing files or folders, contact your administrator.

**4.** Select **Use Microsoft Office to view and edit protected files** to sync RMS-protected files and make them available for viewing and editing in Office for Mac. Clear this checkbox to sync a protected-PDF version of the file named <filename>.original\_exp.protected that can be viewed in the BlackBerry Workspaces Viewer.

**Note:** This checkbox gives RMS-enabled organizations the ability to edit RMS-protected files.

**5.** Click **Apply changes**.

#### <span id="page-9-3"></span>**Sync new workspaces**

- **1.** Check to see that you've been invited to a new workspace. The workspace appears in the Preferences window **Sync workspaces** tab.
- **2.** Select the shared workspace(s) that you want to sync, and click **Apply changes**.

### <span id="page-10-0"></span>**Check sync status**

After a user performs a sync, they can view errors on the Sync status dialog which provides details and suggested solutions.

- **1.** Click the BlackBerry Workspaces icon in the menu bar, and click **Sync status**.
- The Sync status dialog displays all files that were synchronized, details about any issues, and possible solutions. The sync status shows the progress of items that are being synchronized while the synchronization is in progress. Once the upload or download is complete, the items do not appear in the list. Any synchronization errors that occur display until you fix the issue or clear the list.
- **2.** To see more information, click the info icon.

#### <span id="page-10-1"></span>**Re-sync a workspace**

Re-sync with the BlackBerry Workspaces server to ensure that the local workspace is up to date.

- **1.** Right-click the workspace folder and select **Re-sync**.
- **2.** Verify the workspace is re-synced.

### <span id="page-10-2"></span>**Share workspaces, folders, or files**

Workspace administrators can share their workspaces, folders, or files with other users. Workspaces are folders located directly under the list of workspaces.

- **1.** Right-click the workspace, folder, or file and select **Share**.
- **2.** Select one of the following options:

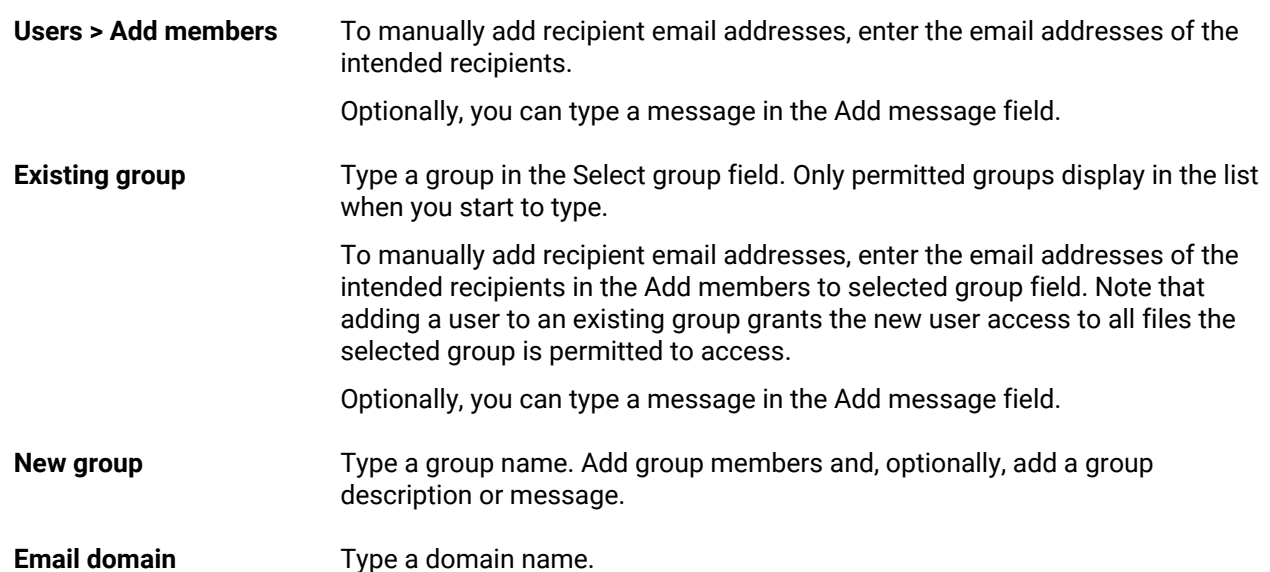

- **3.** In the Sharing permissions area, click **Edit** or **Advanced settings**.
- **4.** In the **Role** list, select the role that you want to assign to the members you are adding. For more information, see [Roles](#page-19-2).
- **5.** In the **Permission** list, select the user access rights for the workspace. For more information see [Permissions.](#page-19-3)
- **6.** In the **File expiration** list, set the time when the file will no longer be accessible by the recipients. Select a specific date, a time period from the list, or never.

If you select **Specific date**, choose the desired date.

**7.** In the **Watermark** list, set whether workspace PDF files are displayed with a watermark.

- **8.** To enable commenting, select the **Commenting** checkbox.
- **9.** Optionally, if you are adding a new group, on the **Advanced settings** page, in the **Apply permissions settings** section, choose whether to apply the settings to **This folder and subitems that inherit permissions only** or **This folder and all subitems**. For more information about permissions, see [Customizing access to](#page-21-0) [folders or files.](#page-21-0)
- **10.**Optionally, if you are adding a new group, on the **Advanced settings** page, in the **Group managers** field, type the email address to enable a group member to add and remove people from the group.

**11.**To notify users that the workspace or folder has been shared, select the **Notify members** option.

**12.**Click **Share**.

# <span id="page-11-0"></span>**Copying and moving folders and files to the Workspaces folder**

Use the BlackBerry Workspaces context menu to copy folders and files of up to 10GB on your Mac into the Workspaces folder. Drag folders and files to move them to your Workspaces folder.

**Note:** You must be defined in your organization with the "workspace owner" role to perform this action. For more information, contact your organization BlackBerry Workspaces administrator.

### <span id="page-11-1"></span>**Copy a folder and its contents to the Workspaces folder**

- **1.** Right-click the folder that you want to sync, and select **Copy & create new workspace**. The folder is copied to the BlackBerry Workspaces folder as a new workspace, and is synced. A confirmation message appears.
- **2.** Click **OK**.

### <span id="page-11-2"></span>**Copy a folder and its contents to the Workspaces folder, and share the workspace with other users**

- **1.** Right-click the folder that you want to sync, and select **Copy & create workspace and share**.
- **2.** In the **Add members** area, enter the email addresses of users you want to share the workspace with.
- **3.** In the **Message** box, enter a message (optional).
- **4.** In the **Role** list, select the role that you want to assign to the members you are adding. For more information, see [Roles](#page-19-2).
- **5.** In the **Permission** list, select the user access rights for the workspace. For more information see [Permissions.](#page-19-3)
- **6.** In the **Watermark** list, set whether workspace PDF files are displayed with a watermark.
- **7.** In the **Expiration** list, set the time when the file will no longer be accessible by the recipients. Select a specific date, a time period from the list, or never.

If you select **Specific date**, choose the desired date from the calendar.

**8.** Click **Share**.

### <span id="page-11-3"></span>**Move folders and files**

Move folders and files to your Workspaces folder:

- **1.** Drag the file or folder that you want to sync to the Workspaces folder.
- **2.** Verify the item is moved to the Workspaces folder, and synced.

## <span id="page-11-4"></span>**Copy the link to a workspace, folder, or file**

Copy the link to a synced workspace, folder, or file, to share the link with other users.

- **1.** Right-click a synced workspace, folder, or file, and select **Copy link**. A screen notification appears informing you that the link was copied to the clipboard.
- **2.** Paste the link into an email and send the mail. The link is sent to the recipient. Recipients can access the link if they already have access to the workspace. If you wish to share with a new user, see [Share workspaces, folders, or files.](#page-10-2)

### <span id="page-12-0"></span>**Remove an item**

Move a workspace, folder, or file from the Workspaces folder to remove it from the list of synced items.

- **1.** Do one of the following:
	- Drag the item out of the Workspaces folder.
	- Right-click the item and select **Move to trash**.
- **2.** To restore a removed item, drag the item to the desired location in the Workspaces folder. For more information, see [Move folders and files.](#page-11-3)

### <span id="page-12-1"></span>**Delete an item**

Delete a workspace, folder, or file from the Workspaces folder to permanently remove it from the Workspaces folder and from the BlackBerry Workspaces server.

### **Before you begin:**

**Note:** You must be an administrator of the workspace to perform this action.

- **1.** Right-click the workspace that you want to delete, and select **Delete**.
- **2.** To restore a deleted item, access the BlackBerry Workspaces Web Application, and restore the item from the Recycle bin.

# <span id="page-13-0"></span>**Working with files**

# <span id="page-13-1"></span>**Viewing and editing files**

### <span id="page-13-2"></span>**Open files in the default program**

If you have full access permissions, you can open files on your Mac in their native application, or in the BlackBerry Workspaces Viewer. For organizations that are RMS-enabled, you can also open protected Microsoft Office documents in their native application.

**Note:** For more information on your organization configuration, contact your organization administrator.

• To open a file in the native application, double-click the file.

### <span id="page-13-3"></span>**Open files in Workspaces Viewer**

Use Workspaces Viewer to open and view protected files and files with annotations created via Workspaces.

#### **Note:**

Protected files that are within your workspaces are displayed in the Workspaces folder with a **.protected** suffix.

Protected files that have been shared with you or downloaded via BlackBerry Workspaces Web Application do not have a **.protected** suffix.

• Right-click the file and select **Open in Workspaces Viewer**.

#### **Use Workspaces Viewer**

This section explains how to use the Workspaces Viewer for regular and annotated files.

For regular files, right-click the file and select **Open in Workspaces Viewer**. For annotated files, right-click the file and select **View annotations**.

Use the toolbar buttons to perform actions on the open document:

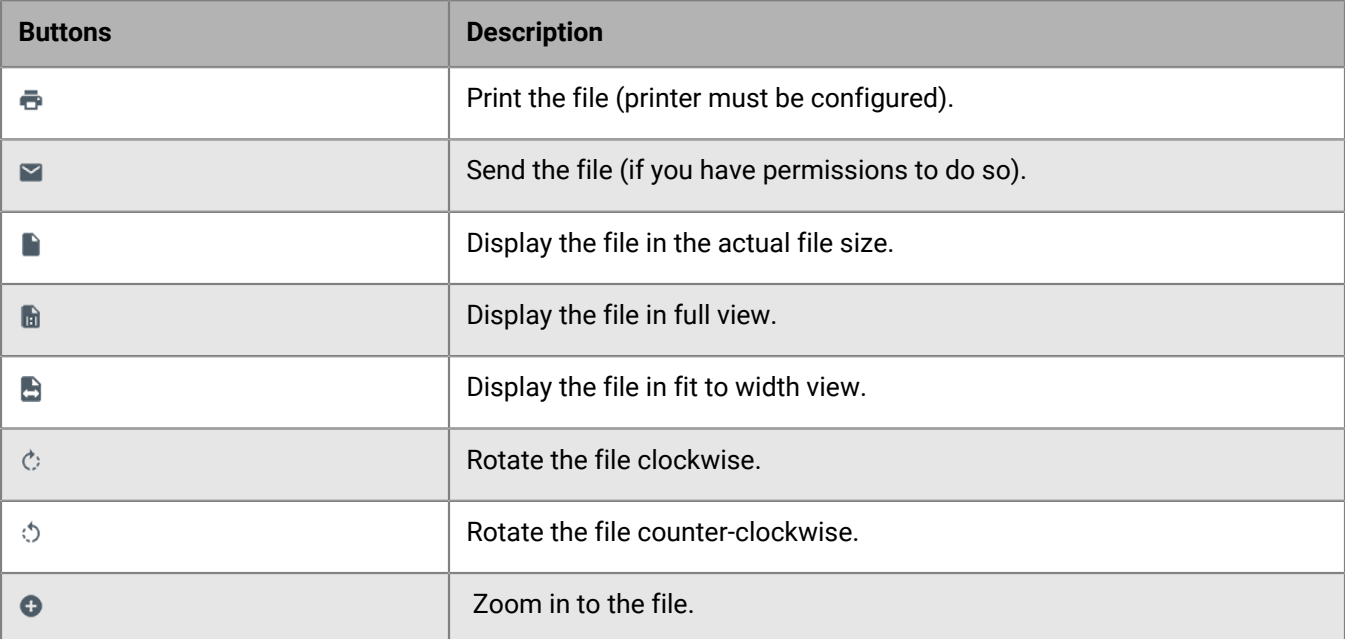

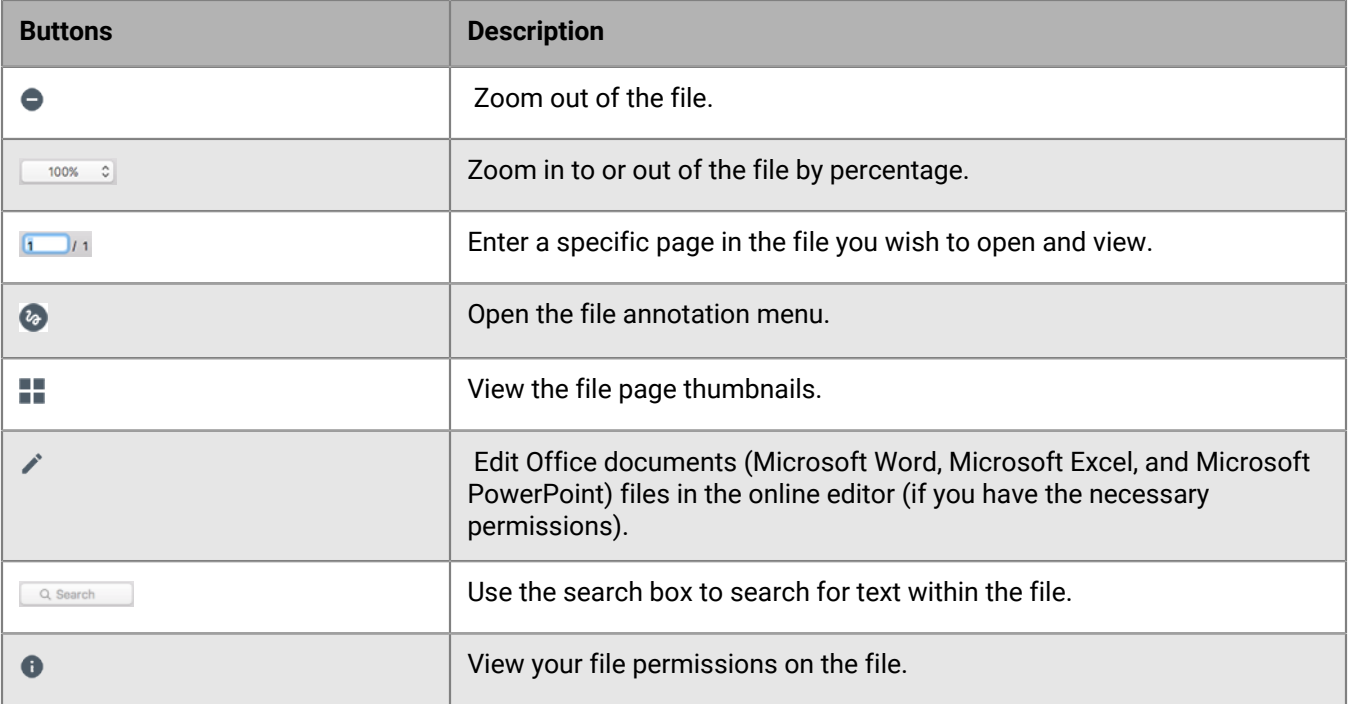

### <span id="page-14-0"></span>**Edit files in Office Online Editor**

Edit \*.docx, \*.xlsx, and \*.pptx files in Office Online Editor if you have the necessary permissions and workspace role.

- **1.** Right-click the file, and select **Edit**.
- **2.** Edit the file as desired.

### <span id="page-14-1"></span>**File locking**

Workspace files can be locked to prevent others users from uploading and overriding a version of a file. File locks automatically apply for a default of 24 hours or until they are removed by the user who placed the lock -whichever comes first. Within BlackBerry Workspaces app for Mac, when you attempt to upload a different version of a locked file, your file will be saved and displayed as a conflicted version.

### <span id="page-14-2"></span>**Send a copy of a file**

Send a copy of a file located in the Workspaces folder to any email address.

**Note:** You must be a workspace owner or contributor with Download – Full Access permissions to perform this action.

- **1.** Right-click the file that you want to send, and select **Send**.
- **2.** In the **To** box, begin typing recipients email addresses. The autocomplete feature suggests matches as you type. You can choose to add individual users (by email address) or distribution list.
- **3.** In the **Subject** box, change the subject if desired.
- **4.** In the **Message** box, type a message, if desired. The permissions available and their defaults depend on what your organization administrator has set for your organization.
- **5.** In the **Permission** list, select the user access rights for the workspace. For more information see [Permissions.](#page-19-3)
- **6.** In the **Watermark** list, set whether workspace PDF files are displayed with a watermark.

**7.** In the **Expiration** list, set the time when the file will no longer be accessible by the recipients. Select a specific date, a time period from the list, or never.

If you select **Specific date**, choose the desired date from the calendar.

- **8.** If you require recipients to sign in, in the **Allow access to** list, select who can access the file:
	- **Everyone**: Everyone can access the file.
	- **Recipient's email domain**: The recipient, and anyone else who signs in with an email in the same domain as the recipient, can access the file.
	- **Recipients only:** Only the recipients of the email can access the file.

**9.** In the Send a protected file window, click **Send**.

A confirmation message appears.

#### **10.**Click **OK**.

A copy of the file is sent to your recipient(s).

### <span id="page-15-0"></span>**Manage permissions for sent documents**

Manage permissions for your sent documents in the BlackBerry Workspaces Web Application.

- **1.** Access the BlackBerry Workspaces Web Application.
- **2.** From the navigation pane, select the **Sent files** list.
- **3.** Select the sent file that you want to manage permissions for, and access the **Permissions** tab.
- **4.** Change the current permissions per user, revoke the permissions, or add new users by forwarding the file, as desired.

**After you finish:** For more information, refer to the *BlackBerry Workspaces Web Application User Guide*.

## <span id="page-15-1"></span>**Acknowledge a file**

Depending on organizational policy, a read acknowledgement request can be implemented on files in a workspace, or on files sent via BlackBerry Workspaces. Read acknowledgement requires the recipient of the file recipient to complete a read confirmation process and notifies the initiator when the process is complete.

- **1.** Tap and open a file pending read acknowledgement using any BlackBerry Workspaces viewer.
- **2.** At the bottom of the file, tap **Tap here to acknowledge you have read the file**.

Your acknowledgement is registered. To learn more, see [Read acknowledgement.](#page-22-0)

# <span id="page-16-0"></span>**Annotating files**

Documents in BlackBerry Workspaces can be marked up with various forms of annotations to enable better collaboration with other users. Annotate any document file with colored markers, text highlights, lines, or sticky notes and place the annotations anywhere in the file. Annotations are stored separately from the file and remain private until shared. Remove or modify your annotations from a file at any time.

- **1.** Open BlackBerry Workspaces from Finder.
- **2.** For files without annotations, right-click the file and select **Annotate**. For annotated files, right-click the file and select **View annotations**.
- **3.** Click on the options in the menu bar to use the line, sticky note, highlight, and drawing markup tools.

### <span id="page-16-1"></span>**Use the free drawing tool**

- **1.** Select the free drawing tool to draw freely within the file. By default, the last-used color, thickness, and transparency are selected.
- **2.** Use the tool as you would use a pen to draw on your file.
- **3.** To customize the drawing tool (change color, opacity, stroke), click the option arrow.
- **4.** Do one of the following:
	- To change the color, select the desired color.
	- To change the thickness, select the desired thickness.
	- To change the transparency, select the desired transparency.

The tool changes according to your selection. To change another attribute, repeat this step.

- **5.** To change the color of the drawing, thickness or transparency of the line after drawing, select it and change the tool attributes as desired.
- **6.** To move the drawing to another part of the screen, select it and drag it to the desired location.
- **7.** To select the drawing after creating it, select any part of the drawing on the file. Select the drawing and edit the drawing color, thickness, or transparency, as described above.
- **8.** To delete the drawing, highlight the markup and press **Delete**.

## <span id="page-16-2"></span>**Use the line drawing tool**

- **1.** In an open file, tap *i* in the annotations toolbar.
- **2.** In the file, click and hold the left mouse button where you want to place an anchor point, drag the line across the screen to the place in the file that you want the line to end, and release the mouse button.
- **3.** To move one end of the line, click and hold the left mouse button on the end of the line, and move it to the place in the file where you want the line to end.
- **4.** To move the entire line, tap the line, click and hold the left mouse button anywhere on the line and move it to the place in the file where you want the line to be.
- **5.** To change the line color, width, transparency, or anchor point shape, select from the options in the toolbar.

## <span id="page-16-3"></span>**Highlight your documents**

**Before you begin:** The highlight annotation can be used on textual files only.

- 1. Click  $\triangle$  to select the text highlighter. By default, the last-used color is selected.
- **2.** Use the highlighter as you would use a pen to highlight text in your file.
- **3.** To change the highlighter color, select the down arrow next to the **i**con and select the desired color. Once selected, the highlighter color menu closes.
- **4.** To change the color of the highlighted text, select it, and then select the desired color.
- **5.** To delete the highlight click in the annotation bookmark pane and select **Delete**.
- **6.** To select the highlighted text after creating the highlight, select any part of the highlighted text, or select the highlight in the annotations bookmark pane. You can then click the highlight and edit the color or delete the highlight, as described previously.

## <span id="page-17-0"></span>**Add a sticky note**

- 1. Click  $\blacksquare$ , and select the location on the file where you want to add the sticky note. By default, the last-used color is used.
- **2.** Type your comment.
- **3.** To change the sticky note color, select the down arrow next to the  $\blacksquare$  icon and select the desired color. Once selected, the highlighter color menu closes.
- **4.** To edit the note, select the sticky note and edit as desired.
- **5.** To move the note, select the sticky note and move it to a new location within the file.
- **6.** To delete the sticky note, click in the annotation bookmark pane and select **Delete**.

### <span id="page-17-1"></span>**Review annotations**

**Before you begin:** When an annotation is created on a file, it is added to annotations bookmark pane on the right side of the screen. Annotations are listed in the annotation bookmark pane and appear by default in the order they were created. The annotation bookmark pane can be expanded and collapsed as needed and the list can be filtered according to the type of annotation or by the user that created them. Annotations can be searched based on the user who created them or by contained text.

- To filter annotations, in the annotation bookmark pane, select  $\blacktriangledown$  and then choose to filter by annotation type or user.
- To search annotations, enter the user name of the creator, or contained text into the search field in the annotation bookmark pane.
- To move an annotation you created, select it and then move it to a new location on the file.
- To change an annotation, you created, select the annotation and then change the details (color, thickness) of the annotation according to your wishes.
- To delete an annotation you created, click in the annotation bookmark pane and select Delete.

### <span id="page-17-2"></span>**Share annotations**

There are two methods to share your annotations using BlackBerry Workspaces app for Mac. As the file owner, you can **Send a copy** of the file to others and chose to include the annotations when sending, or, as a file contributor, you can create annotations in the viewer, then **Share Annotations** with another user who already has workspace access to the file.

- **1.** Create annotations in viewer.
- **2.** Click > **Share Annotations**.
- **3.** Select recipient(s) to receive your annotations.

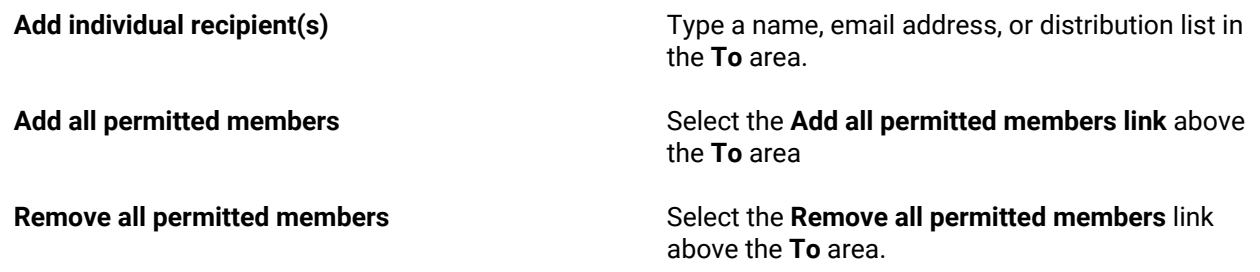

- **4.** Optional: Type a new subject in the **Subject** area.
- **5.** Optional: Type a personal message in the **Message** box.
- **6.** Click **SHARE** to share your annotations with the selected recipients.

### <span id="page-18-0"></span>**Erase annotations**

**Before you begin:** You can delete annotations you have created, or that were made by others on files you own. The annotations bookmark pane on the right side of the file screen provides a list of all the file annotations on a file.

To delete an annotation, click: next to the annotation you wish to delete, and then select Delete. The selected annotation is deleted.

# <span id="page-19-0"></span>**User roles and permissions**

User roles and permissions are set for each workspace member and for recipients of shared files.

## <span id="page-19-1"></span>**Workspace members**

Workspace members can be added individually and assigned a role and permission set, or organized into groups with a group role and permission set. Members can access all workspace folders and files unless your organization's BlackBerry Workspaces administrator specifies otherwise. Members are workspace-specific and their defined permissions in one workspace does not grant them access to other workspaces or their folders and files.

# <span id="page-19-2"></span>**Roles**

Use roles to determine user management capabilities within a workspace or folder. Define roles when you create a workspace, and change or remove roles later by editing access.

There are three standard roles with pre-defined capabilities. Organizations that are configured for creating custom roles can offer additional roles with unique capabilities.

The standard roles are described here:

#### **Administrators**

Workspace administrators have full control over the workspace and its folders and files (upload, download, move, delete, and so on). Administrators can also manage workspace groups and users. By default, the workspace creator is added to the Administrators group.

#### **Contributors**

Contributors perform the following actions:

- Folder level: Add and delete folders, move files across folders, and move and rename folders.
- File level: Upload, move, rename, and remove files.

#### **Visitors**

Visitors can access workspace files depending on their permissions. Visitors cannot upload files to workspaces. Default file permissions for visitors are set by your organization administrator.

### <span id="page-19-3"></span>**Permissions**

Use permissions to define user access rights for workspace files. A number of permission sets are available, depending on what has been set by your organization BlackBerry Workspaces administrator, and according to your organization's defined enterprise mode.

### <span id="page-20-0"></span>**Available permission sets**

### **Full access**

Users with full access permissions can perform all actions in BlackBerry Workspaces.

#### **Advanced rights management**

 The **Advanced Rights Management** (Download protected) permission sets are available for BlackBerry Workspaces Enterprise ES Mode and BlackBerry Workspaces Enterprise ES (Restrict Full Access) Mode only.

The following table details the available permissions for each advanced rights management permission level.

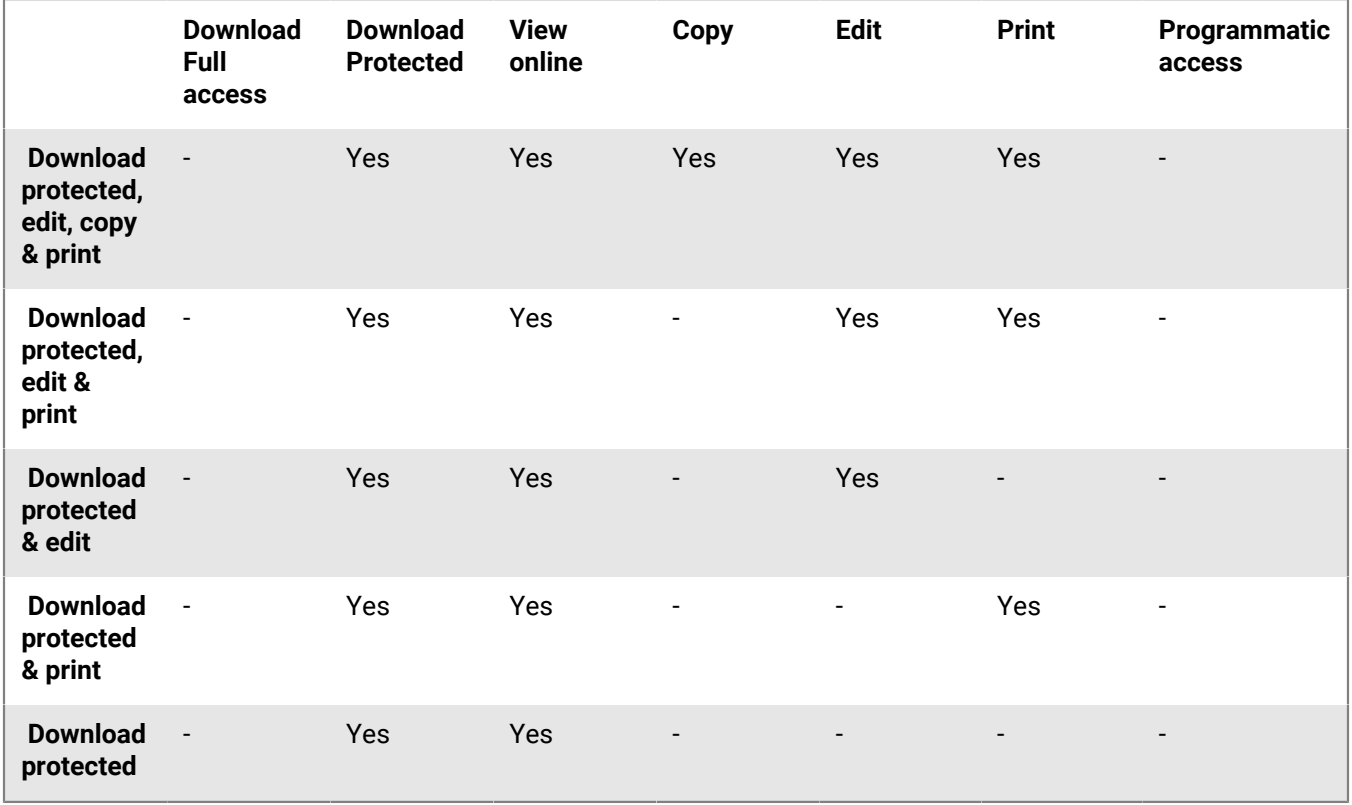

#### **Online only**

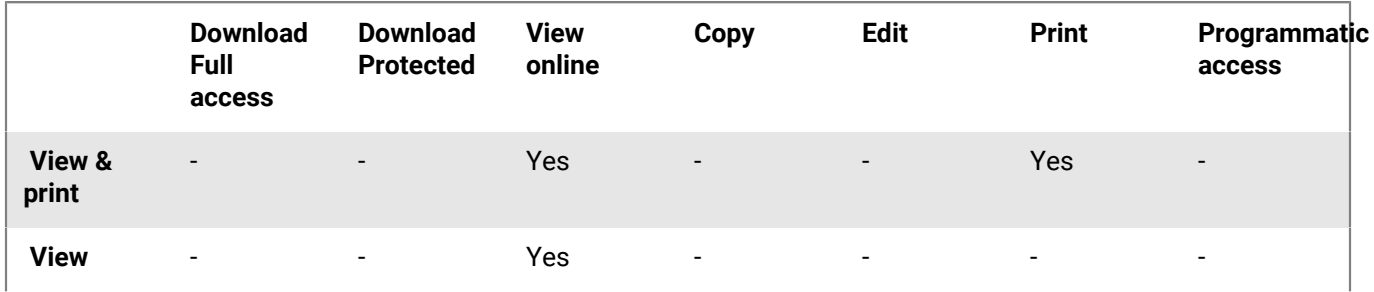

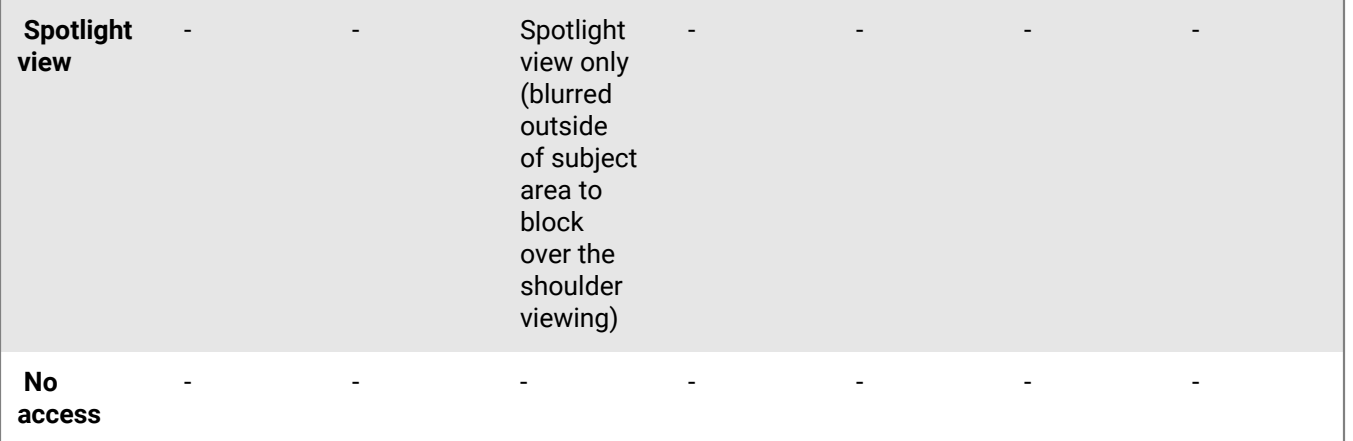

### <span id="page-21-0"></span>**Customizing access to folders or files**

Entities (individuals, groups, or members of an email domain) can access workspace folders and files, based on the permissions you selected.

Permissions can be adjusted by applying different permission levels. When adding new entities, you can also select if you want to give them access to all workspace folders and subfolders or to add them only to the selected item and any subitems that inherit permissions.

If you choose to allow only certain entities to access a certain folder or file, this creates broken inheritance with the parent workspace or folder, and the item icon is marked with a broken chain ....

If you choose to only give permissions to a folder and subitems that inherit permissions, this will break inheritance for the folder, and for all child items as well. All subfolders or files under that folder, will inherit the permissions set for that folder.

If you choose to give permissions to a folder and all subitems, this will override broken inheritance for the folder all subfolders and child items.

# <span id="page-22-0"></span>**Read acknowledgement**

Requiring read acknowledgement on files enables you to track and verify who has read a file.

Place the requirement on all files in a workspace, and when sending a copy of a file. The process requires anyone with access to the file to acknowledge reading the file when opened in the viewer.

In the case of a sent file, the sender receives notification that the file has been acknowledged. In the case of a workspace, the workspace administrators receive the notification.

The **Read acknowledgement required** toggle option is displayed only when creating new workspaces in organizations where the feature is enabled according to policy, and applies to all files added to the workspace.

# <span id="page-23-0"></span>**Accessing BlackBerry Workspaces Support**

If you encounter a problem, you can contact BlackBerry Support.

# <span id="page-23-1"></span>**Open the BlackBerry Help Center**

- **1.** Click the BlackBerry Workspaces icon in the menu bar, and select **Preferences**.
- **2.** Click the **Help** tab.
- **3.** In the **Help Center** area, click **Learn More**. The online BlackBerry Help Center portal opens, where you can browse for help, view product updates, and access additional training resources.

## <span id="page-23-2"></span>**Access the BlackBerry myAccount Support portal**

- **1.** Click the BlackBerry Workspaces icon in the menu bar, and select **Preferences**.
- **2.** Click the **Help** tab.
- **3.** In the **Support** area, click **Learn More**.

The online BlackBerry myAccount support portal opens, where you can browse for self-service tools and access enhanced management capabilities for your account.

## <span id="page-23-3"></span>**Generate and send log files**

**Before you begin:** If you encounter an issue, generate log files to send to BlackBerry Support to help with their investigation.

- **1.** Click the BlackBerry Workspaces icon in the menu bar, and select **Preferences**.
- **2.** Click the **Help** tab.
- **3.** In the **Support Logs** area, click **Generate logs**.
- **4.** Do one of the following:
	- Click **Send** to generate the log file and to send it by email. An email opens with a zipped log file attached; add your comments and send your mail (**Send** is available where your default mail client allows other programs to add attachments only).
	- Click **Save** to generate and save the log file on your computer to send later.

# <span id="page-24-0"></span>**Uninstalling the BlackBerry Workspaces app for Mac**

If it is necessary to uninstall the BlackBerry Workspaces app for Mac, perform the following steps, depending on which Mac OS you are working on.

**Note:** You do not need to uninstall BlackBerry Workspaces app for Mac when upgrading the application.

# <span id="page-24-1"></span>**Uninstall the app**

**Before you begin:** Quit the BlackBerry Workspaces app for Mac.

- **1.** In **Finder**, click the **Go** menu in the menu bar, and select **Go to Folder**.
- **2.** Enter the following: /Applications/BlackBerry Workspaces.app/Contents/SharedSupport/ Uninstall Workspaces.app
- **3.** Click **Go**.
- **4.** Follow the instructions to run the uninstall wizard.

# <span id="page-25-0"></span>**Legal notice**

©2020 BlackBerry Limited. Trademarks, including but not limited to BLACKBERRY, BBM, BES, EMBLEM Design, ATHOC, CYLANCE and SECUSMART are the trademarks or registered trademarks of BlackBerry Limited, its subsidiaries and/or affiliates, used under license, and the exclusive rights to such trademarks are expressly reserved. All other trademarks are the property of their respective owners.

iOS is a trademark of Cisco Systems, Inc. and/or its affiliates in the U.S. and certain other countries. iOS® is used under license by Apple Inc. iPad is a trademark of Apple Inc. Microsoft Excel is either a registered trademark or a trademark of Microsoft Corporation in the United States and/or other countries. This documentation including all documentation incorporated by reference herein such as documentation provided or made available on the BlackBerry website provided or made accessible "AS IS" and "AS AVAILABLE" and without condition, endorsement, guarantee, representation, or warranty of any kind by BlackBerry Limited and its affiliated companies ("BlackBerry") and BlackBerry assumes no responsibility for any typographical, technical, or other inaccuracies, errors, or omissions in this documentation. In order to protect BlackBerry proprietary and confidential information and/or trade secrets, this documentation may describe some aspects of BlackBerry technology in generalized terms. BlackBerry reserves the right to periodically change information that is contained in this documentation; however, BlackBerry makes no commitment to provide any such changes, updates, enhancements, or other additions to this documentation to you in a timely manner or at all.

This documentation might contain references to third-party sources of information, hardware or software, products or services including components and content such as content protected by copyright and/or thirdparty websites (collectively the "Third Party Products and Services"). BlackBerry does not control, and is not responsible for, any Third Party Products and Services including, without limitation the content, accuracy, copyright compliance, compatibility, performance, trustworthiness, legality, decency, links, or any other aspect of Third Party Products and Services. The inclusion of a reference to Third Party Products and Services in this documentation does not imply endorsement by BlackBerry of the Third Party Products and Services or the third party in any way.

EXCEPT TO THE EXTENT SPECIFICALLY PROHIBITED BY APPLICABLE LAW IN YOUR JURISDICTION, ALL CONDITIONS, ENDORSEMENTS, GUARANTEES, REPRESENTATIONS, OR WARRANTIES OF ANY KIND, EXPRESS OR IMPLIED, INCLUDING WITHOUT LIMITATION, ANY CONDITIONS, ENDORSEMENTS, GUARANTEES, REPRESENTATIONS OR WARRANTIES OF DURABILITY, FITNESS FOR A PARTICULAR PURPOSE OR USE, MERCHANTABILITY, MERCHANTABLE QUALITY, NON-INFRINGEMENT, SATISFACTORY QUALITY, OR TITLE, OR ARISING FROM A STATUTE OR CUSTOM OR A COURSE OF DEALING OR USAGE OF TRADE, OR RELATED TO THE DOCUMENTATION OR ITS USE, OR PERFORMANCE OR NON-PERFORMANCE OF ANY SOFTWARE, HARDWARE, SERVICE, OR ANY THIRD PARTY PRODUCTS AND SERVICES REFERENCED HEREIN, ARE HEREBY EXCLUDED. YOU MAY ALSO HAVE OTHER RIGHTS THAT VARY BY STATE OR PROVINCE. SOME JURISDICTIONS MAY NOT ALLOW THE EXCLUSION OR LIMITATION OF IMPLIED WARRANTIES AND CONDITIONS. TO THE EXTENT PERMITTED BY LAW, ANY IMPLIED WARRANTIES OR CONDITIONS RELATING TO THE DOCUMENTATION TO THE EXTENT THEY CANNOT BE EXCLUDED AS SET OUT ABOVE, BUT CAN BE LIMITED, ARE HEREBY LIMITED TO NINETY (90) DAYS FROM THE DATE YOU FIRST ACQUIRED THE DOCUMENTATION OR THE ITEM THAT IS THE SUBJECT OF THE CLAIM.

TO THE MAXIMUM EXTENT PERMITTED BY APPLICABLE LAW IN YOUR JURISDICTION, IN NO EVENT SHALL BLACKBERRY BE LIABLE FOR ANY TYPE OF DAMAGES RELATED TO THIS DOCUMENTATION OR ITS USE, OR PERFORMANCE OR NON-PERFORMANCE OF ANY SOFTWARE, HARDWARE, SERVICE, OR ANY THIRD PARTY PRODUCTS AND SERVICES REFERENCED HEREIN INCLUDING WITHOUT LIMITATION ANY OF THE FOLLOWING DAMAGES: DIRECT, CONSEQUENTIAL, EXEMPLARY, INCIDENTAL, INDIRECT, SPECIAL, PUNITIVE, OR AGGRAVATED DAMAGES, DAMAGES FOR LOSS OF PROFITS OR REVENUES, FAILURE TO REALIZE ANY EXPECTED SAVINGS, BUSINESS INTERRUPTION, LOSS OF BUSINESS INFORMATION, LOSS OF BUSINESS OPPORTUNITY, OR CORRUPTION OR LOSS OF DATA, FAILURES TO TRANSMIT OR RECEIVE ANY DATA, PROBLEMS ASSOCIATED WITH ANY APPLICATIONS USED IN CONJUNCTION WITH BLACKBERRY PRODUCTS OR SERVICES, DOWNTIME COSTS, LOSS OF THE USE OF BLACKBERRY PRODUCTS OR SERVICES OR ANY PORTION

THEREOF OR OF ANY AIRTIME SERVICES, COST OF SUBSTITUTE GOODS, COSTS OF COVER, FACILITIES OR SERVICES, COST OF CAPITAL, OR OTHER SIMILAR PECUNIARY LOSSES, WHETHER OR NOT SUCH DAMAGES WERE FORESEEN OR UNFORESEEN, AND EVEN IF BLACKBERRY HAS BEEN ADVISED OF THE POSSIBILITY OF SUCH DAMAGES.

TO THE MAXIMUM EXTENT PERMITTED BY APPLICABLE LAW IN YOUR JURISDICTION, BLACKBERRY SHALL HAVE NO OTHER OBLIGATION, DUTY, OR LIABILITY WHATSOEVER IN CONTRACT, TORT, OR OTHERWISE TO YOU INCLUDING ANY LIABILITY FOR NEGLIGENCE OR STRICT LIABILITY.

THE LIMITATIONS, EXCLUSIONS, AND DISCLAIMERS HEREIN SHALL APPLY: (A) IRRESPECTIVE OF THE NATURE OF THE CAUSE OF ACTION, DEMAND, OR ACTION BY YOU INCLUDING BUT NOT LIMITED TO BREACH OF CONTRACT, NEGLIGENCE, TORT, STRICT LIABILITY OR ANY OTHER LEGAL THEORY AND SHALL SURVIVE A FUNDAMENTAL BREACH OR BREACHES OR THE FAILURE OF THE ESSENTIAL PURPOSE OF THIS AGREEMENT OR OF ANY REMEDY CONTAINED HEREIN; AND (B) TO BLACKBERRY AND ITS AFFILIATED COMPANIES, THEIR SUCCESSORS, ASSIGNS, AGENTS, SUPPLIERS (INCLUDING AIRTIME SERVICE PROVIDERS), AUTHORIZED BLACKBERRY DISTRIBUTORS (ALSO INCLUDING AIRTIME SERVICE PROVIDERS) AND THEIR RESPECTIVE DIRECTORS, EMPLOYEES, AND INDEPENDENT CONTRACTORS.

IN ADDITION TO THE LIMITATIONS AND EXCLUSIONS SET OUT ABOVE, IN NO EVENT SHALL ANY DIRECTOR, EMPLOYEE, AGENT, DISTRIBUTOR, SUPPLIER, INDEPENDENT CONTRACTOR OF BLACKBERRY OR ANY AFFILIATES OF BLACKBERRY HAVE ANY LIABILITY ARISING FROM OR RELATED TO THE DOCUMENTATION.

Prior to subscribing for, installing, or using any Third Party Products and Services, it is your responsibility to ensure that your airtime service provider has agreed to support all of their features. Some airtime service providers might not offer Internet browsing functionality with a subscription to the BlackBerry® Internet Service. Check with your service provider for availability, roaming arrangements, service plans and features. Installation or use of Third Party Products and Services with BlackBerry's products and services may require one or more patent, trademark, copyright, or other licenses in order to avoid infringement or violation of third party rights. You are solely responsible for determining whether to use Third Party Products and Services and if any third party licenses are required to do so. If required you are responsible for acquiring them. You should not install or use Third Party Products and Services until all necessary licenses have been acquired. Any Third Party Products and Services that are provided with BlackBerry's products and services are provided as a convenience to you and are provided "AS IS" with no express or implied conditions, endorsements, guarantees, representations, or warranties of any kind by BlackBerry and BlackBerry assumes no liability whatsoever, in relation thereto. Your use of Third Party Products and Services shall be governed by and subject to you agreeing to the terms of separate licenses and other agreements applicable thereto with third parties, except to the extent expressly covered by a license or other agreement with BlackBerry.

The terms of use of any BlackBerry product or service are set out in a separate license or other agreement with BlackBerry applicable thereto. NOTHING IN THIS DOCUMENTATION IS INTENDED TO SUPERSEDE ANY EXPRESS WRITTEN AGREEMENTS OR WARRANTIES PROVIDED BY BLACKBERRY FOR PORTIONS OF ANY BLACKBERRY PRODUCT OR SERVICE OTHER THAN THIS DOCUMENTATION.

BlackBerry Enterprise Software incorporates certain third-party software. The license and copyright information associated with this software is available at [http://worldwide.blackberry.com/legal/thirdpartysoftware.jsp.](http://worldwide.blackberry.com/legal/thirdpartysoftware.jsp)

BlackBerry Limited 2200 University Avenue East Waterloo, Ontario Canada N2K 0A7

BlackBerry UK Limited Ground Floor, The Pearce Building, West Street, Maidenhead, Berkshire SL6 1RL United Kingdom

Published in Canada